# **ỨNG DỤNG PHẦN MỀM MICROSTATION SE VÀ FAMIS CHUẨN HOÁ BẢN ĐỒ ĐỊA CHÍNH THEO NHỮNG ĐIỂM MỚI CỦA THÔNG TƯ 25/2014/TT-BTNMT QUY ĐỊNH VỀ BẢN ĐỒ ĐỊA CHÍNH**

#### **NGUYỄN TRỌNG TRƯỜNG SƠN**

*Trường Đại học Tài nguyên và Môi trường Hà Nội*

## *Tóm tắt:*

*Khi nhà nước có thay đổi chính sách về đất đai thì cần thay đổi cập nhật chức năng đáp ứng các yêu cầu pháp lý. Thông tư 25/2014/TT-BTNMT quy định về bản đồ địa chính có một số điểm mới cần cập nhật.Trong khuôn khổ bài báo này đưa ra việc ứng dụng Microstation SE và Famis chuẩn hóa bản đồ địa chính theo những yêu cầu thông tư đặt ra.*

### **1. Đặt vấn đề**

Bản đồ địa chính là tài liệu quan trọng trong một bộ hồ sơ địa chính, là tài liệu cơ bản để thống kê đất đai, làm cơ sở quy hoạch, giao đất, thu hồi đất , cấp giấy chứng nhận quyền sử dụng đất. Theo thông tư 25/2014/TT-BTNMT cần sử dụng phần mềm Microstation SE và Famis để chuẩn hóa bản đồ địa chính như cơ sở toán học; bảng phân lớp các đối tượng.

Khi tiến hành kiểm tra nội dung dữ liệu đầu vào thường gặp phải các vấn đề như: seed file không chuẩn, các lớp thông tin chưa đúng theo bảng phân lớp đối tượng. Vì vậy cần phải có công tác chuẩn hóa dữ liệu bản đồ địa chính theo thông tư.

## **2. Giải quyết vấn đề**

## *2.1. Chuẩn hóa dữ liệu bản đồ địa chính*

#### 2.1.1. Cơ sở toán học

Mỗi cơ sở toán học của bản đồ sẽ có một Seed file riêng. Seed file thực chất là một file trắng chứa đầy đủ các thông số quy định chế độ làm việc với Microstation, chứa các tham số về tọa độ, phép chiếu, đơn vị đo, độ phân giải, tọa độ trung tâm làm việc… Để

đảm bảo tính thống nhất về cơ sở toán học giữa các file dữ liệu phải tạo một seed file chuẩn chứa tham số cơ sở toán học theo quy định mới của thông tư. Đối với bản đồ tỷ lệ từ 1:200 đến 1:10.000 sử dụng múi chiếu 3 độ, kinh tuyến trục theo từng tỉnh, hệ quy chiếu và hệ tọa độ quốc gia VN-2000 và hệ độ cao hiện hành; Thông số đơn vị đo (Working Units) gồm: Đơn vị làm việc chính (Master Units) là mét (m), đơn vị làm việc phụ (Sub Units) là mi li mét (mm), độ phân giải (Resolution) là 1000, tọa độ trung tâm làm việc (Storage Center Point) có X:500.000m và Y:1.000.000m.

Thông thường bản đồ địa chính được thành lập bằng phần mềm Microstation SE và Famis thì cơ sở toán học chuẩn đã được định nghĩa trong Seed file tuy nhiên khi chuyển giao dữ liệu thì Seed file không được copy cùng hoặc seed file không chuẩn theo yêu cầu. Những lỗi thường gặp phải những lỗi sau:

- Báo lỗi không thể mở được file dữ liệu;

- File dữ liệu sai lệch kinh tuyến trục cần chuyển về file có kinh tuyến trục đúng với tỉnh thành;

- File bị sai độ phân giải (Resolution) do

Ngày nhận bài: 22/8/2016, ngày chuyển phản biện: 29/8/2016, ngày chấp nhận phản biện: 06/9/2016, ngày chấp nhận đăng: 10/9/2016

## *Nghiên cứu - Ứng dụng*

một số đơn vị vẫn sử dụng file có độ phân giải là 100;

- File có tọa độ trung tâm làm việc không chính xác dẫn tới không thể tiếp biên các mảnh bản đồ.

Chuẩn hóa dữ liệu có thể được tiến hành như sau:

- Sử dụng modul MGE tạo một Project mới trên menu Tool chọn MGE Basic Nucleus thiết lập tên file nhập các thông số theo quy phạm hoặc có thể chọn seed file chuẩn có sẵn theo từng địa phương đã được thiết kế theo thông tư 25 của Bộ Tài nguyên và Môi trường.

- Tạo file theo seed file chuẩn đã khởi tạo hoặc seed file chuẩn theo thông tư 25 của Bộ Tài nguyên và Môi trường và chuyển toàn bộ nội dung của file \*.dgn sai sang, nếu các đối tượng chưa đúng tọa độ chuyển về đúng tọa độ. Kết quả việc chuyển seed file là tất cả các file đồng nhất một thông số.

- Việc chuyển seed file trong Famis thực hiện như sau:

+ Copy các file DGN cần chuyển vào một thư mục;

+ Copy seed file định nghĩa hệ tọa độ mới vào thư mục này và đặt tên là *new.sed;*

+ Tạo một thư mục con trong thư mục này có tên là *new;*

+ Tại cửa sổ lệnh Key-in đánh lệnh *Mdl load c:\famis\seed*:nếu không muốn thay đổi working unit; *Mdl load c:\famis\seed 10*: nếu muốn thay đổi working unit độ phân giải từ 100 sang 1000.

Sử dụng modul MGE để kiểm tra cơ sở toán học của seed file, đối với working units kiểm tra bởi menu Settings/Design file/Working Units của Microstation SE.

2.1.2. Bảng phân lớp đối tượng bản đồ địa chính

Trong quá trình biên tập và thành lập bản

đồ địa chính không thể tránh được những sai sót như phân lớp không theo quy phạm… Để tiến hành chuẩn hóa dữ liệu bằng phần mềm Microstation SE và Famis phải kiểm tra từng lớp thông tin có trong file dữ liệu kết quả sẽ chỉ ra lớp nào cần phải tiến hành chuẩn hóa.

Để thiết kế bảng phân lớp các đối tượng có cùng tính chất chuyên đề gộp thành một nhóm, trong một nhóm các đối tượng có cùng một kiểu dữ liệu thể hiện có thể xếp trên cùng một lớp dữ liệu, mỗi đối tượng được định nghĩa bởi: tên, mã, kiểu dữ liệu, số lớp, màu sắc, kiểu đường, lực nét, kiểu chữ, tên nhóm đối tượng, tên ký hiệu. MSFC quản lý các đối tượng thông qua File feature (\*.tbl), file này quản lý nhóm đối tượng theo category, tên category là tên nhóm đối tượng. Tạo file \*.tbl trong I Goevec/Feature Table Editor xuất hiện hộp thoại Create/Edit Feature tiến hành khai báo các thông số khởi tạo.

#### *2.2. Thực nghiệm chuẩn hóa bản đồ địa chính phường Phúc La, quận Hà Đông, thành phố Hà Nội*

Thực nghiệm thu thập được file bản đồ địa chính cơ sở tỷ lệ 1/500, mảnh bản đồ số 3 để tiến hành thực nghiệm.

*Bước 1: Sử dụng modul MGE kiểm tra cho thấy các thông số như sau:*

- Hệ quy chiếu và hệ tọa độ quốc gia VN-2000;

- Kinh tuyến trục 105 độ 00 phút; múi chiếu 3 độ;

- Tọa độ điểm trung tâm làm việc X:500.000m và Y:1.000.000m;

- Thông số đơn vị đo (Working Units): Đơn vị làm việc chính (Master Units) là mét (m); đơn vị làm việc phụ (Sub Units) là mi li mét (mm); độ phân giải (Resolution) là 1000.

Tiến hành tiếp biên các mảnh bản đồ dữ

## *Nghiên cứu - Ứng dụng*

liệu trùng khớp như vậy seed file đã được chuẩn hóa theo thông tư 25.

*Bước 2: Kiểm tra các lớp thông tin của mảnh bản đồ địa chính:*

Sử dụng phần mềm Microstation SE kiểm tra những level chứa thông tin là các level 1, 2, 3, 5, 6, 7, 8, 9, 10, 12, 14, 17, 18, 19, 23, 32, 55, 59, 60 kết quả cho thấy các lớp đối tượng chính xác tuy nhiên level 12 chứa đối tượng là ranh giới thửa đất là không chính xác, phải lưu trữ tại level 10.

*Bước 3: Chuẩn hóa dữ liệu của mảnh bản đồ địa chính:*

Sử dụng phần mềm Microstation SE chọn toàn bộ các đối tượng thuộc level 12, đưa về level 10 theo quy phạm. Dữ liệu có seed file chuẩn theo quy phạm nên tạo vùng bằng Famis. Khi đã tạo vùng vào cơ sở dữ

liệu bản đồ trong Famis gán thông tin địa chính, sau khi tiến hành chỉnh sửa thông tin phải được ghi lại. Đối với chức năng vẽ nhãn thửa chọn thông số như sau:

Trường: Loại đất;

Loại nhãn: Nhãn thửa;

Kiểu chữ: Arial;

Kích thước chữ: 2.0;

Tỷ lệ bản đồ: 1/500;

Mã sử dụng đất: MDSD 2003;

Đối với các mã sử dụng đất chưa đúng theo quy phạm mới phải sửa trong C:\FAMIS\system\**mdsd2003.txt** và phải ghi lại (Chọn File/Save) để thay đổi mã sử dụng đất đúng với quy phạm mới. *(Xem hình 1)*

#### **3. Kết luận**

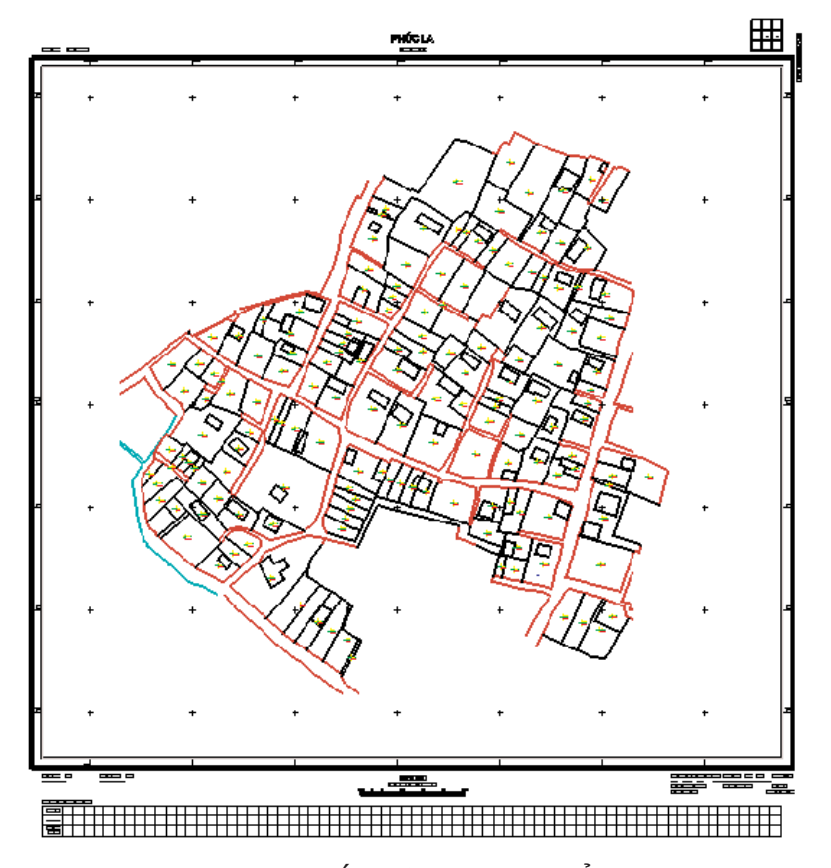

*Hình 1: Kết quả sau khi chuẩn hóa*

# *Nghiên cứu - Ứng dụng*

Chuẩn hóa dữ liệu đầu vào bản đồ địa chính theo quy phạm mới là hết sức cần thiết, bộ phần mềm Microstation SE và Famis giải quyết tốt những yêu cầu thực tiễn đòi hỏi như chuyển đổi seed file, thông số đơn vị đo, độ phân giải, tọa độ điểm trung tâm làm việc, tạo vùng, làm việc với dữ liệu thuộc tính theo quy phạm nên được hầu hết các địa phương ưu tiên sử dụng.

- Famis không được nâng cấp người sử dụng vẫn phải sử dụng phiên bản T9/2011 bắt buộc người sử dụng tự chỉnh sửa các nội dung theo quy phạm mới, trường hợp muốn chuyển seed file và giữ nguyên thông tin dữ liệu chỉ dùng chương trình topocrt để tạo vùng. $\overline{O}$ 

*Thông tư 24/2014/TT-BTNMT* ngày 19/05/2014. Quy định về hồ sơ địa chính.

[2]. Bộ Tài nguyên và Môi trường (2014). *Thông tư 25/2014/TT-BTNMT* ngày 19/05/2014. Quy định về bản đồ địa chính.

[3]. Bộ Tài nguyên và Môi trường (2010). *Thông tư 17/2010/TT-BTNMT* ngày 04/10/2010. Quy định kỹ thuật về chuẩn dữ liệu địa chính.

[4]. Bộ Tài nguyên và Môi trường (2008). *Quyết định số 08/2008/QĐ - BTNMT* ngày 10/11/2008. Ban hành quy phạm thành lập bản đồ địa chính tỷ lệ 1:200, 1:500, 1:1.000, 1:2.000, 1:5.000, 1:10.000.

[5]. Nguyễn Bá Dũng (Chủ biên). *Giáo trình Địa chính đại cương*.Trường Đại học Tài nguyên và Môi trường Hà Nội, 2014.<sup>O</sup>

## **Tài liệu tham khảo**

[1]. Bộ Tài nguyên và Môi trường (2014).

#### **Summary**

**Applying Microstation SE and Famis software to standardizing the cadastral maps under the new updates of Circular 25/2014/TT-BTNMT dated 19/05/2014 by the Ministry of Natural Resources and Environment in reference to cadastral maps regulations**

#### *Nguyen Trong Truong Son*

#### *Hanoi University of Natural Resouces and Environment*

The changes in Government's estate policy lead to the changes in updating functions pursuant to the legal requirement. Circular 25/2014/TT-BTNMT dated 19/05/2014 by the Ministry of Natural Resources and Environment imposing regulations on cadastral maps bears certain significant changes to update. In this article, the applications of Microstation SE and Famis software to standardizing the cadastral maps under the new updates of Circular will be provided. $\bigcirc$